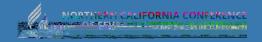

# ADP MOBILE APP

How to login using the ADP App

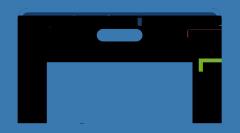

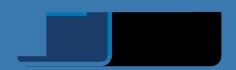

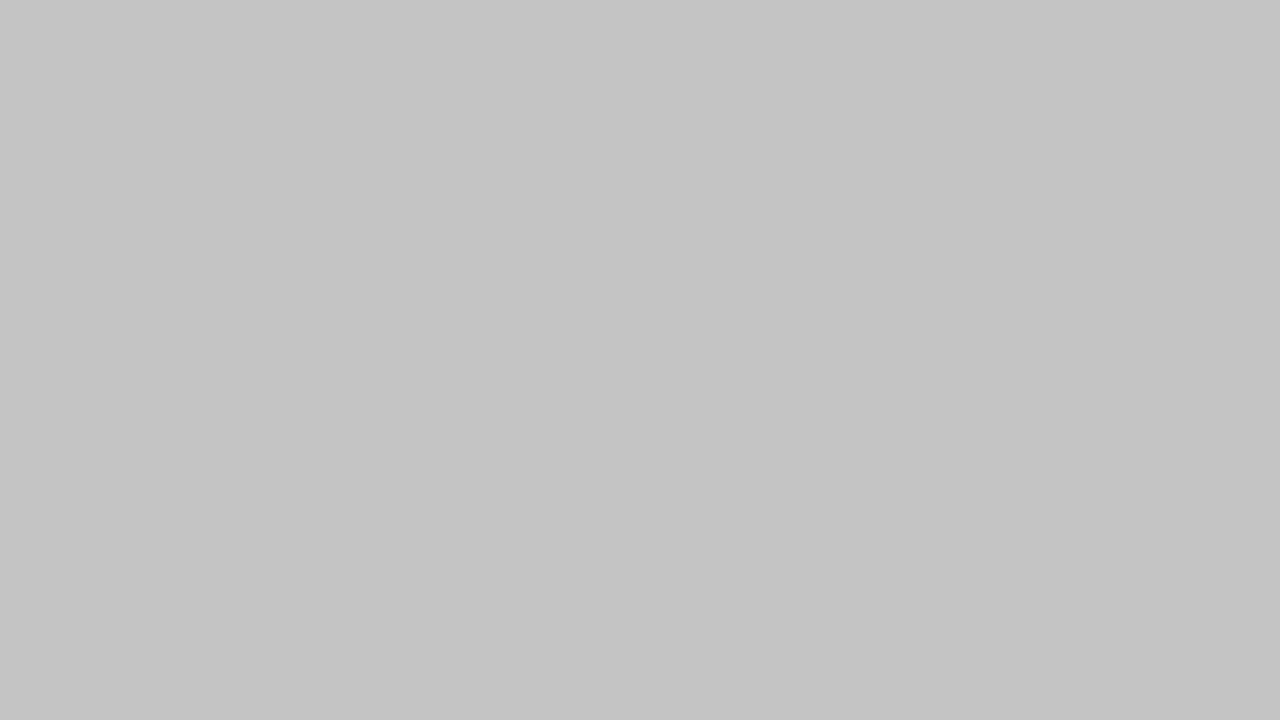

Respond with "Yes, I'm sure" to the verification prompt

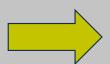

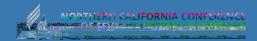

A prompt will appear asking if you have a registration code. Answer "No"

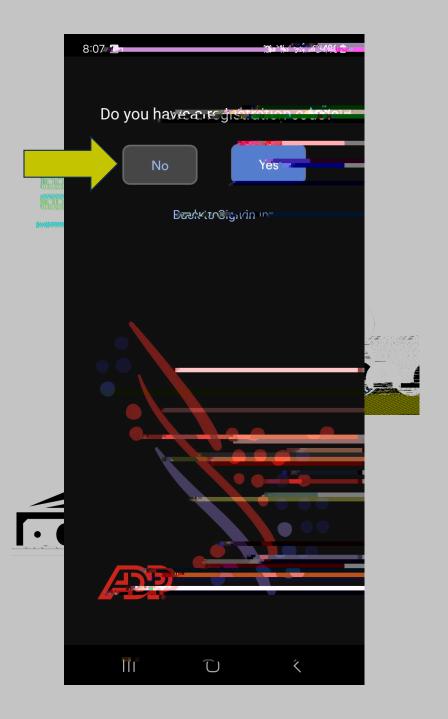

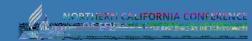

It will ask if you are based in USA or Canada.

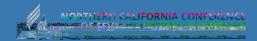

it will prompt for you to enter your first and last name

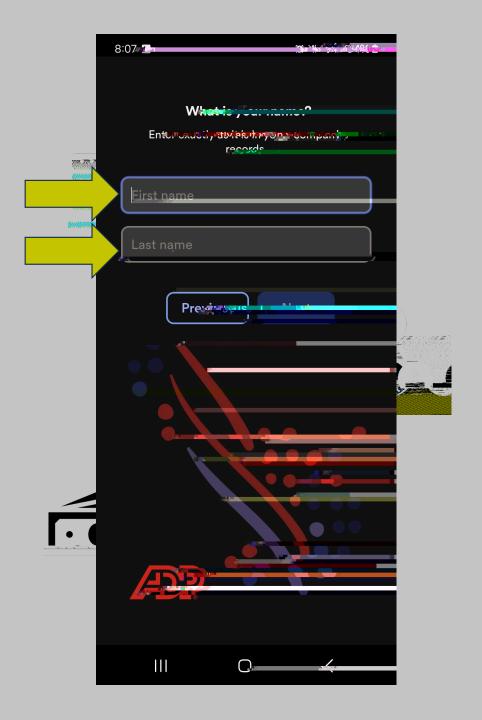

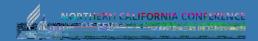

It will prompt for your date of birth

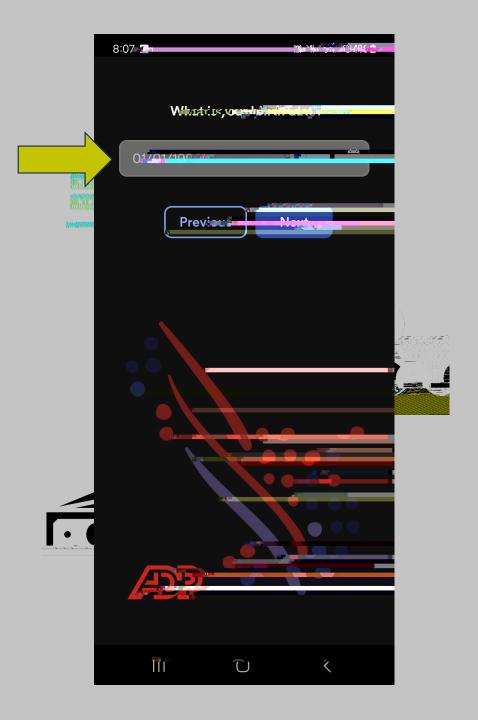

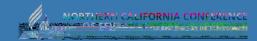

It will prompt for your employee ID or associate ID. Choose "I don't know my ID?"

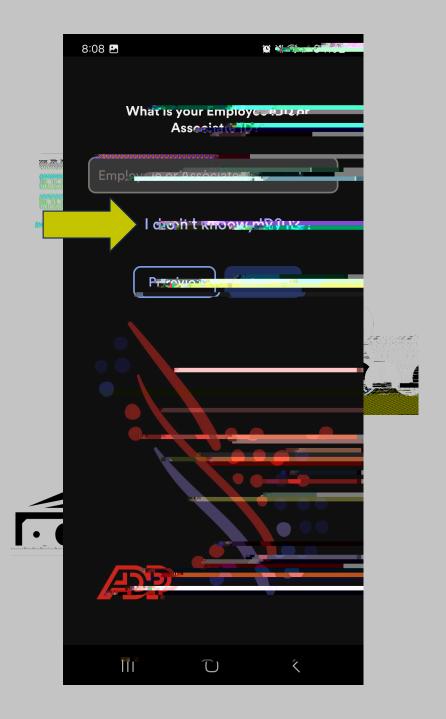

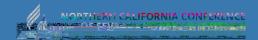

It will prompt "Enter your Social Security Number..."

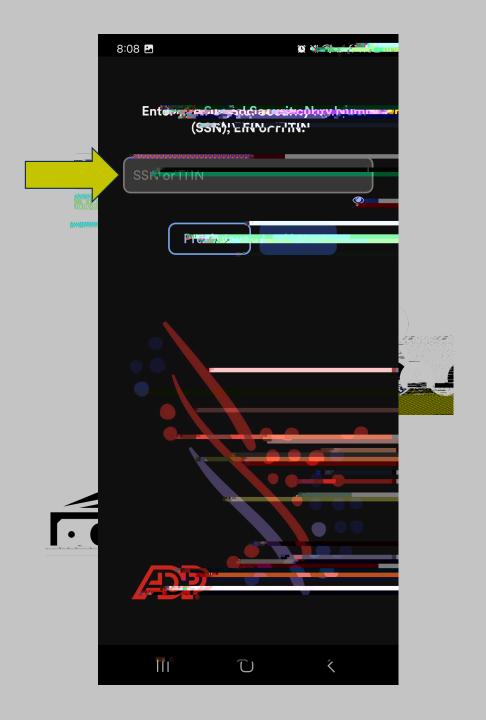

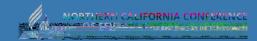

You will get the message "Good News..."
Select "I got it" then select "Login"

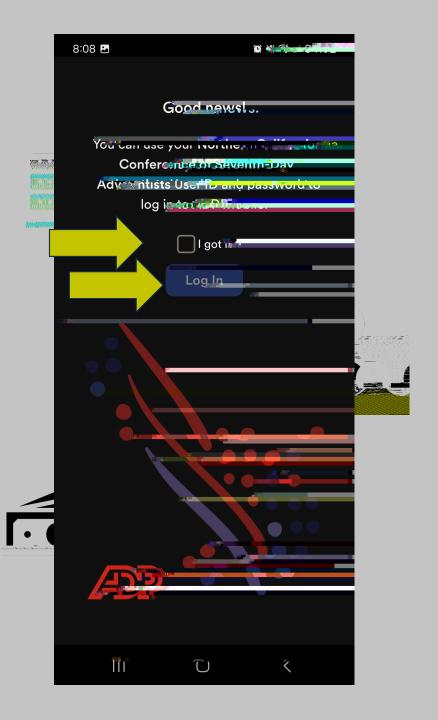

You will get a prompt to login with your NCC email

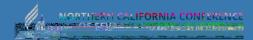

Enter password

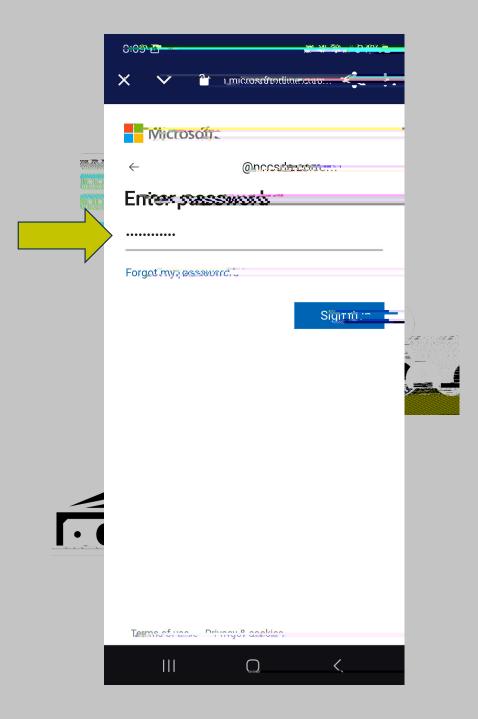

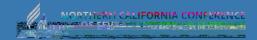

Terms and Conditions will appear, scroll to the bottom. Select "Accept" then "Continue"

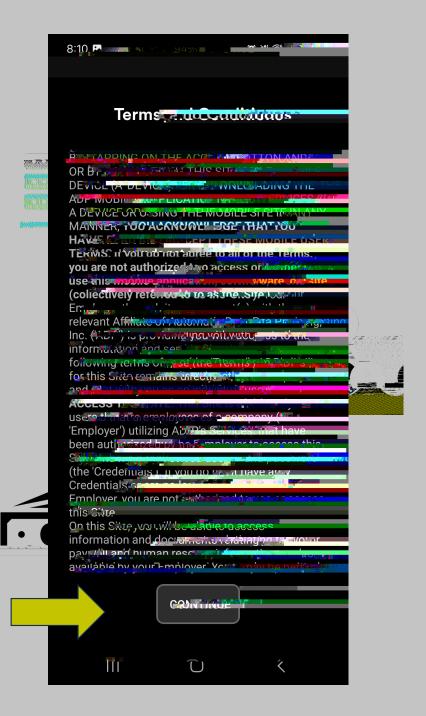

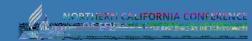

You will be asked if you want to enable biometric you

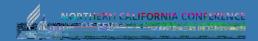

a Welcome popup will appear. Just close it

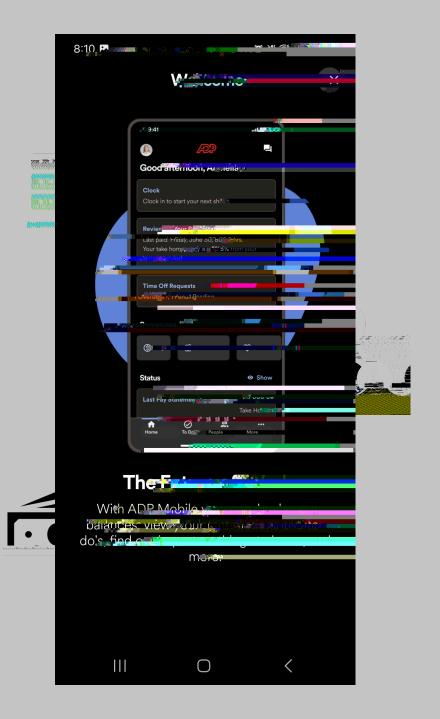

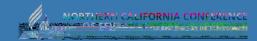

you will be taken to the final screen. You are now logged in!

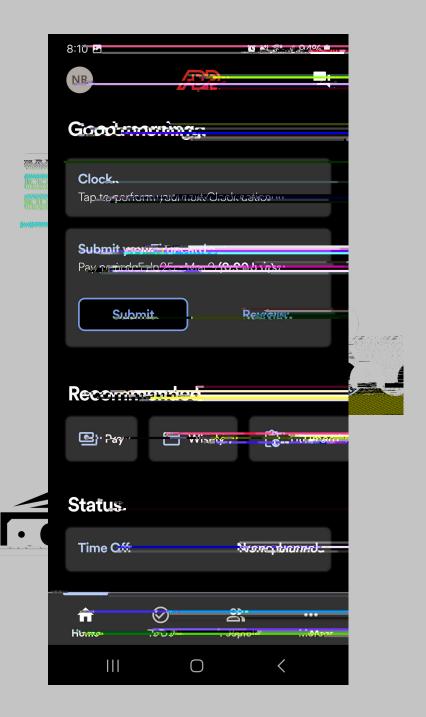

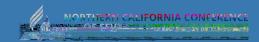

## NEED HELP?

Ask a Practitioner

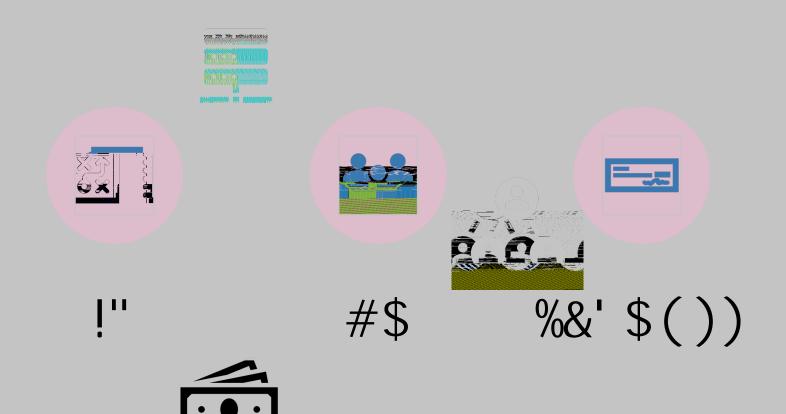